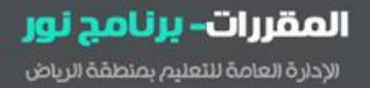

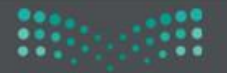

# برنامج االدارة التربوية ) نظام نور (

## نظام المقررات

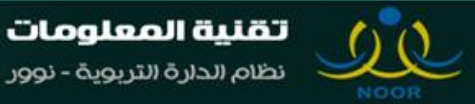

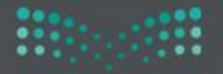

### شاشة الاعدادات

**إعدادات أخرى القاعات الدراسية إلدراج القاعات التي ترتبط بالشعب الدراسية و المعلمين**

**إعدادات أخرى نشر كشوف الدرجات : لنشر الدرجات كي تظهر في التقارير و االشعارات و حسابات الطالب و ولي األمر** 

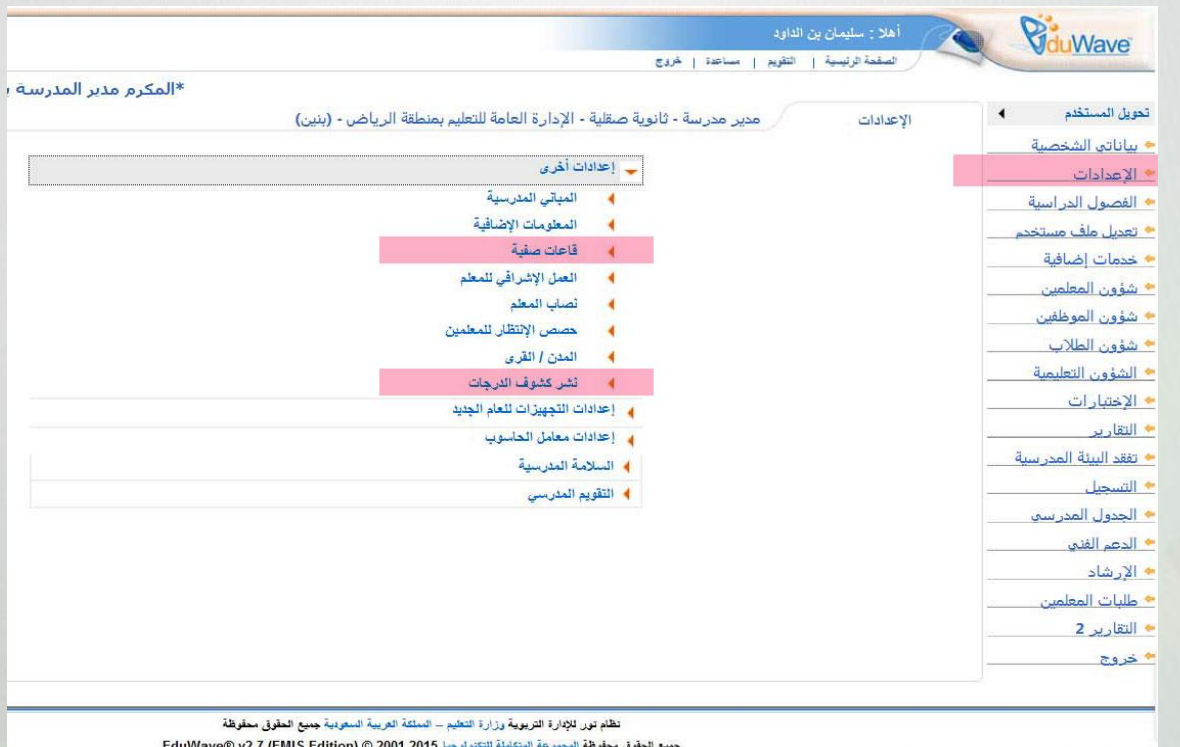

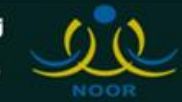

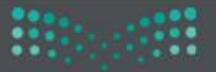

شاشة الفصول الدراسية ١

### **الفصول الدراسية : إلضافة الفصول الدراسية في بداية كل فصل دراسي**

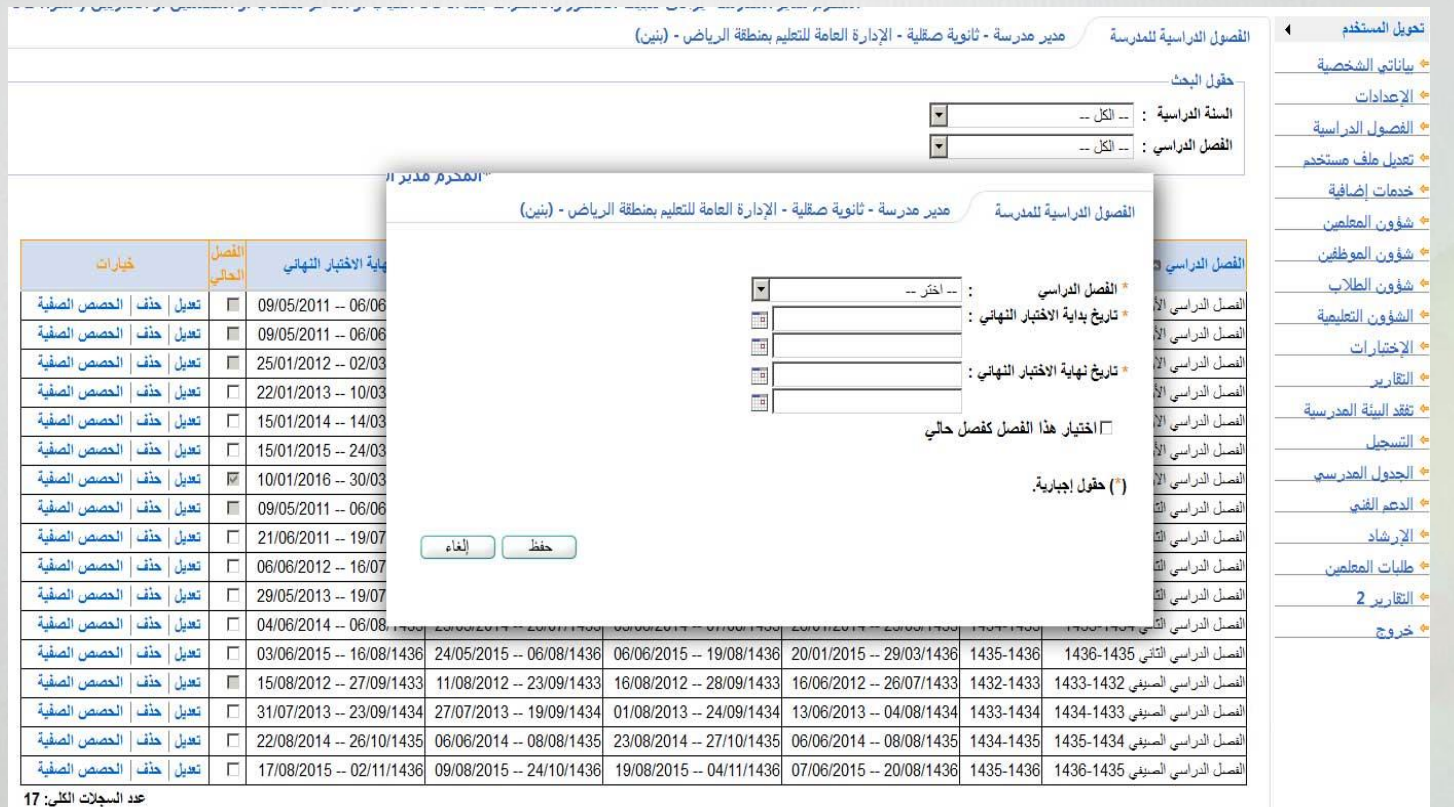

**مالحظة: يجب إضافة الفصول الدراسية في بداية كل فصل دراسي ومن ضمنها الفصل الصيفي حتى ولو يقام فصل صيفي بالمدرسة** 

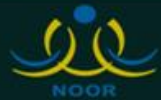

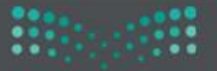

شاشة الفصول الدراسية ٢

#### بعد إضافة الفصل الدراسي - قم بالضغط على الحصص الصفية لإدخال الحصص اليومية

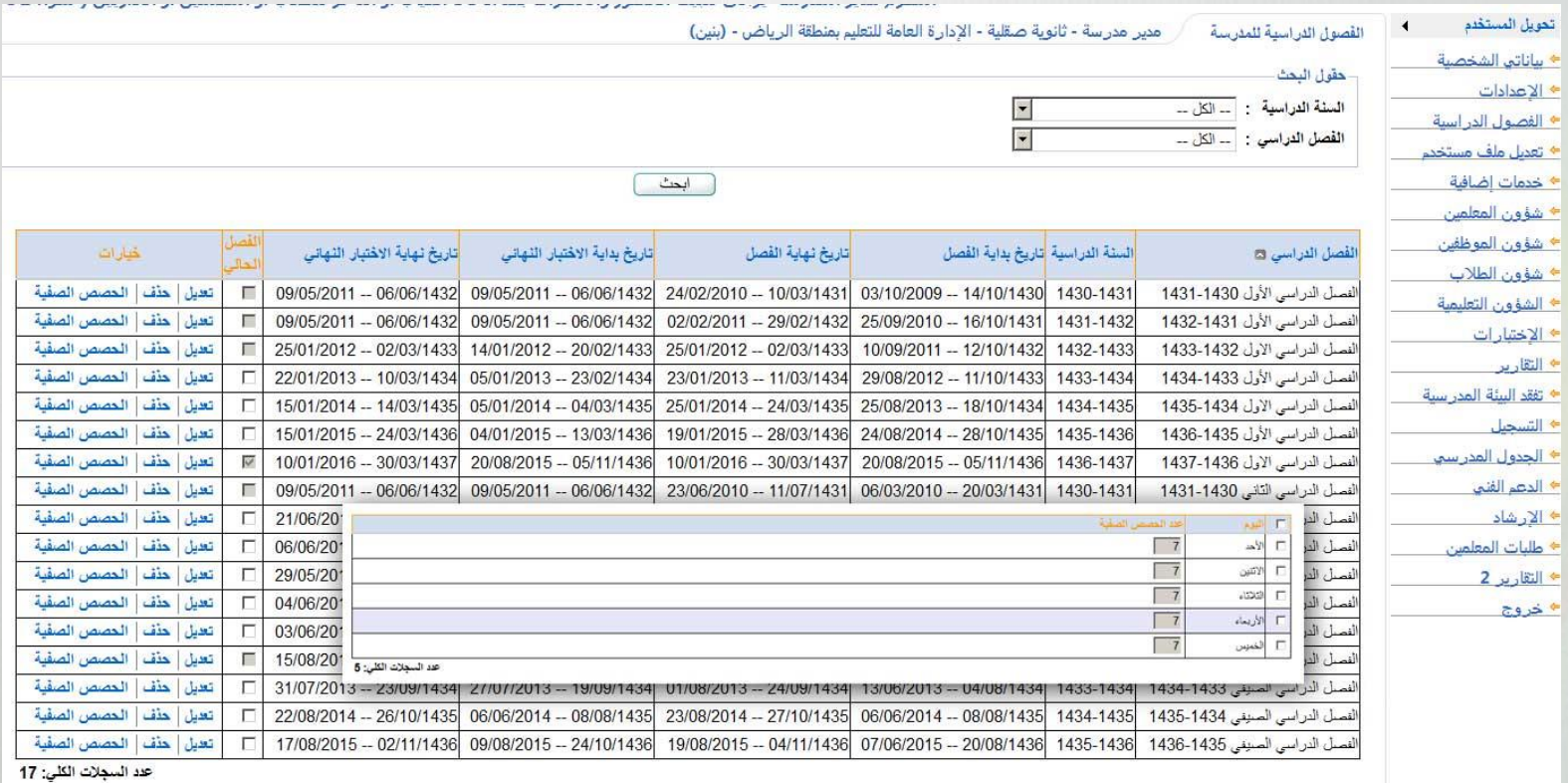

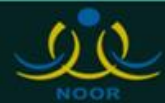

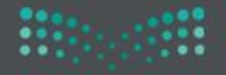

Ministry of Education

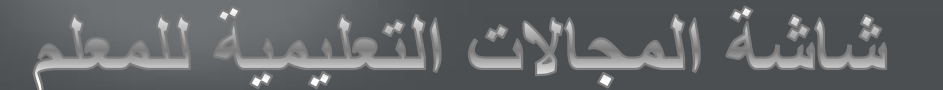

#### **من شؤون المعلمين - المجاالت التعليمية للمعلم يمكن ربط المعلمين بالشعب الدراسية**

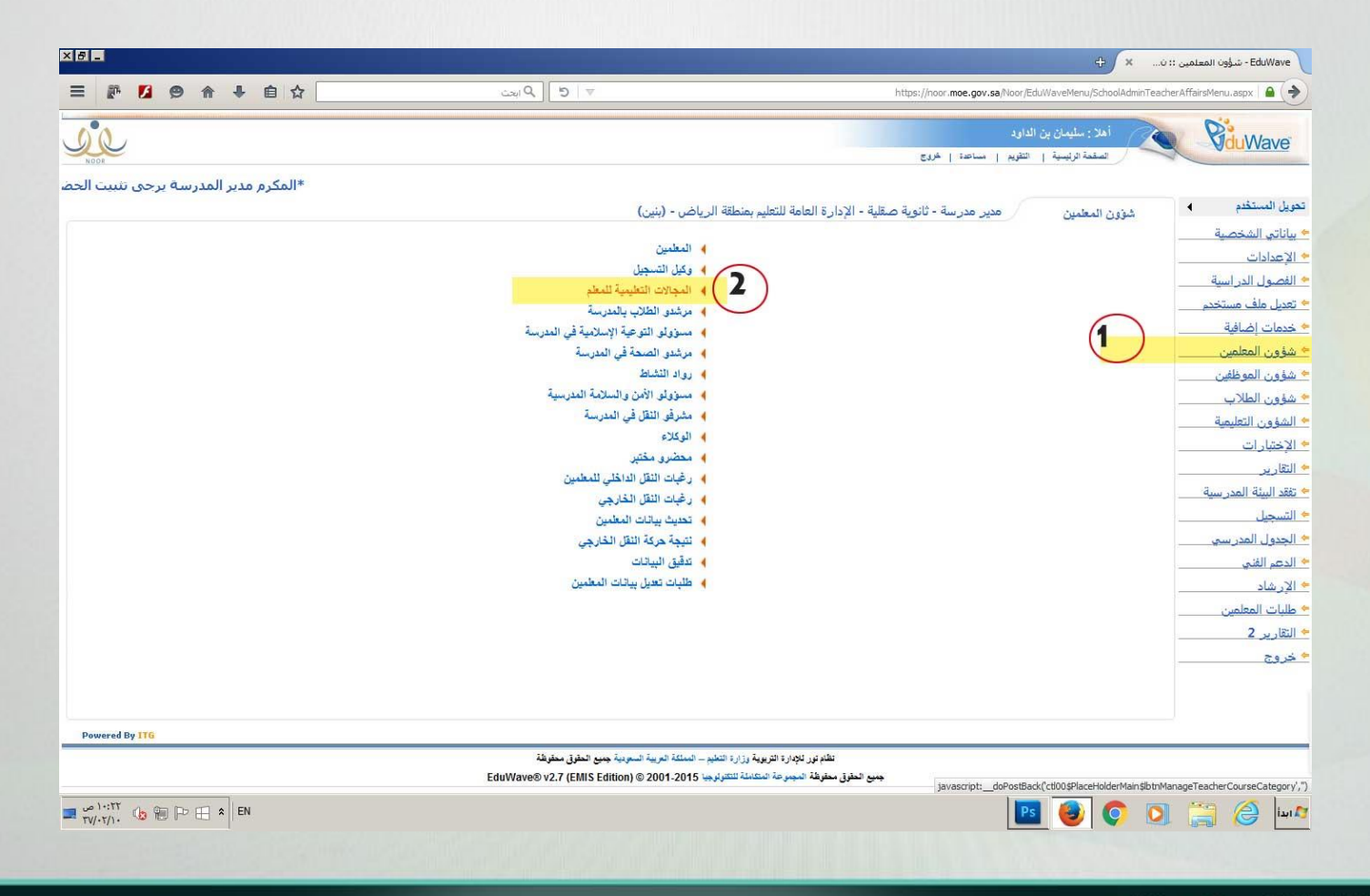

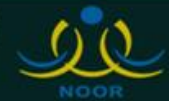

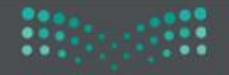

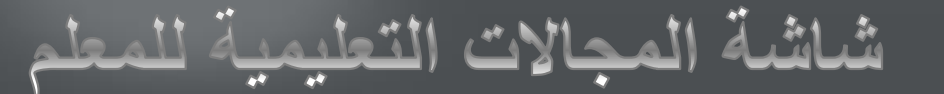

### **بالدخول على المجاالت التعليمية للمعلم يمكن اختيار مجال واحد أو اكثر للمعلم**

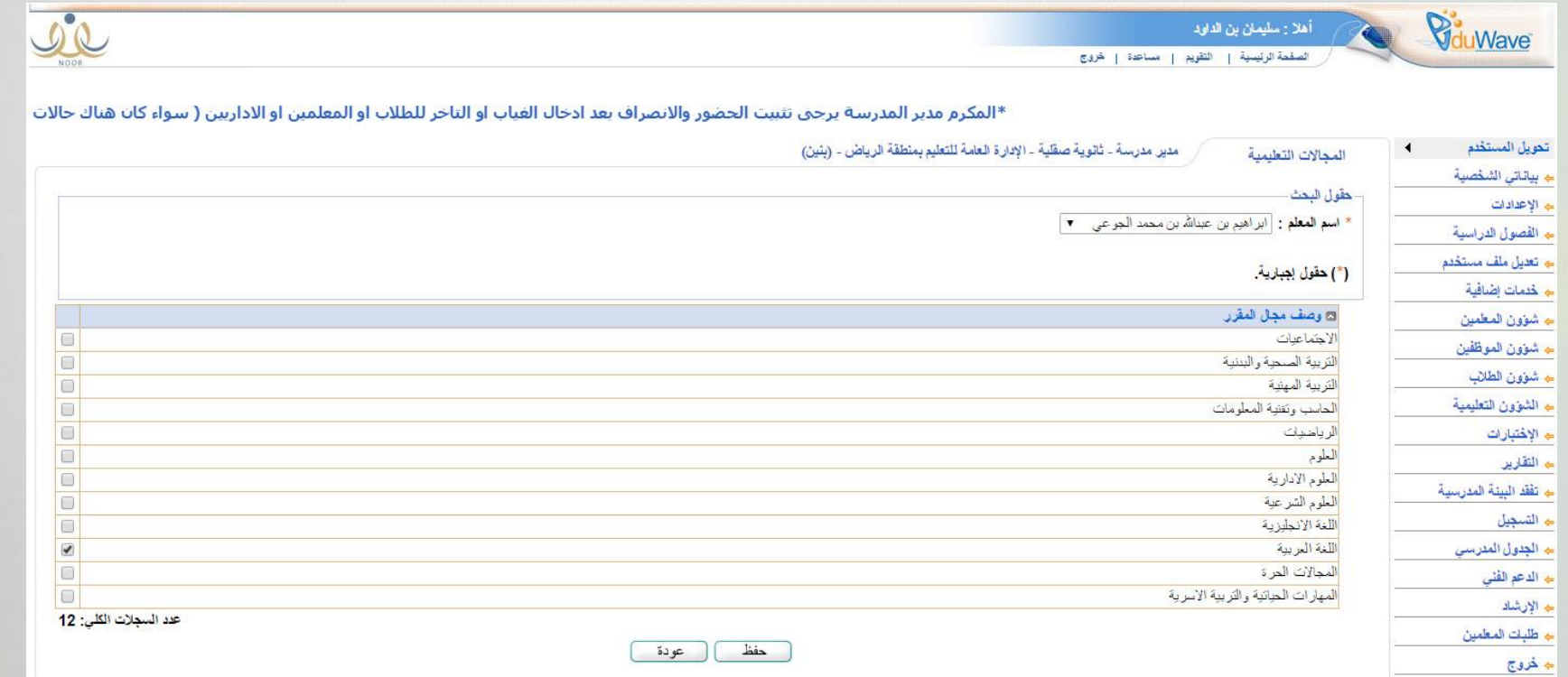

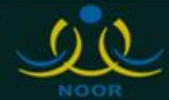

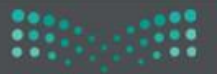

شاشة شعب المعلمين

#### من التسجيل - شعب المعلمين : يمكن استعراض شعب المعلمين الدراسية و اضافة الشعب للمعلمين

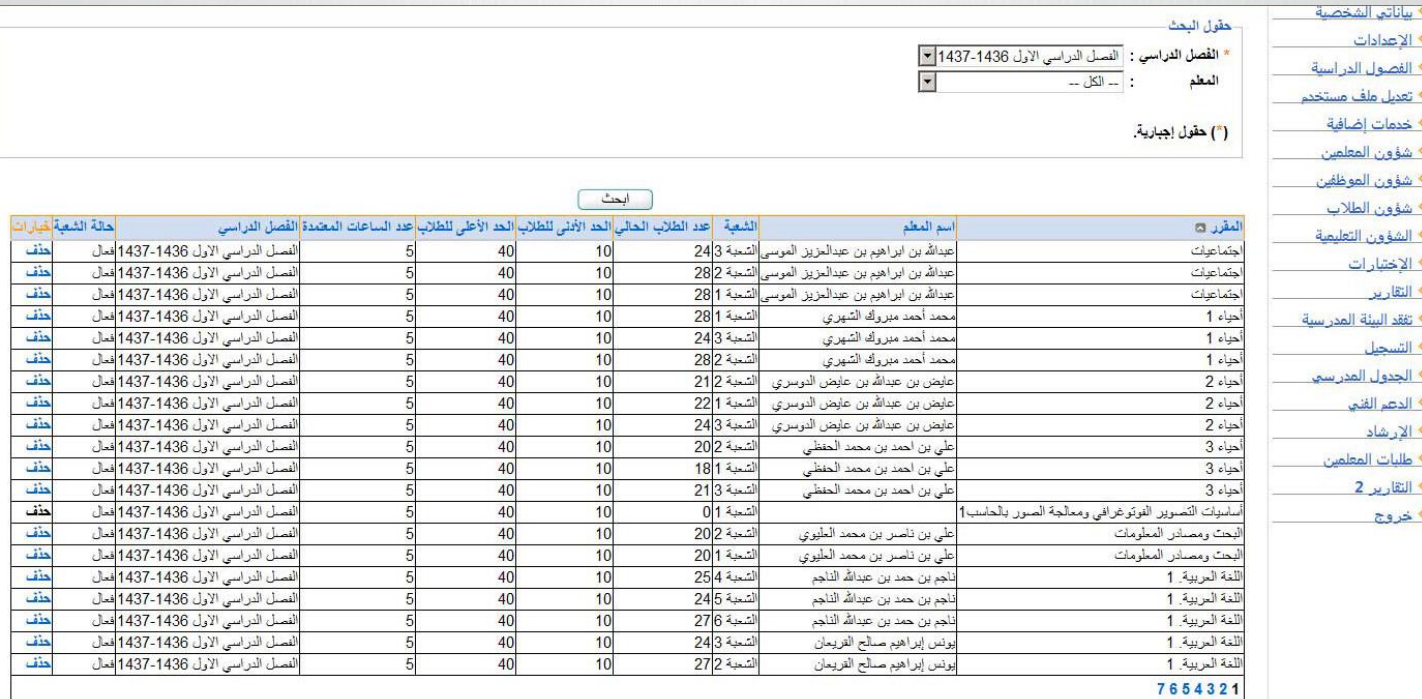

عدد السجلات الكلي: 121

[ إضافة ] [ عودة

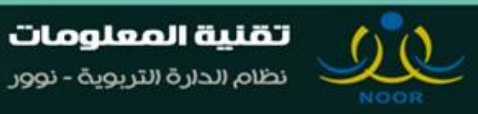

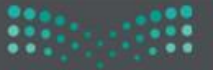

شاشة شعب المعلمين الدراسية

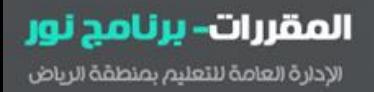

### **عند الضغط على اضافة : يمكن ربط و اضافة الشعب الدراسية للمعلمين**

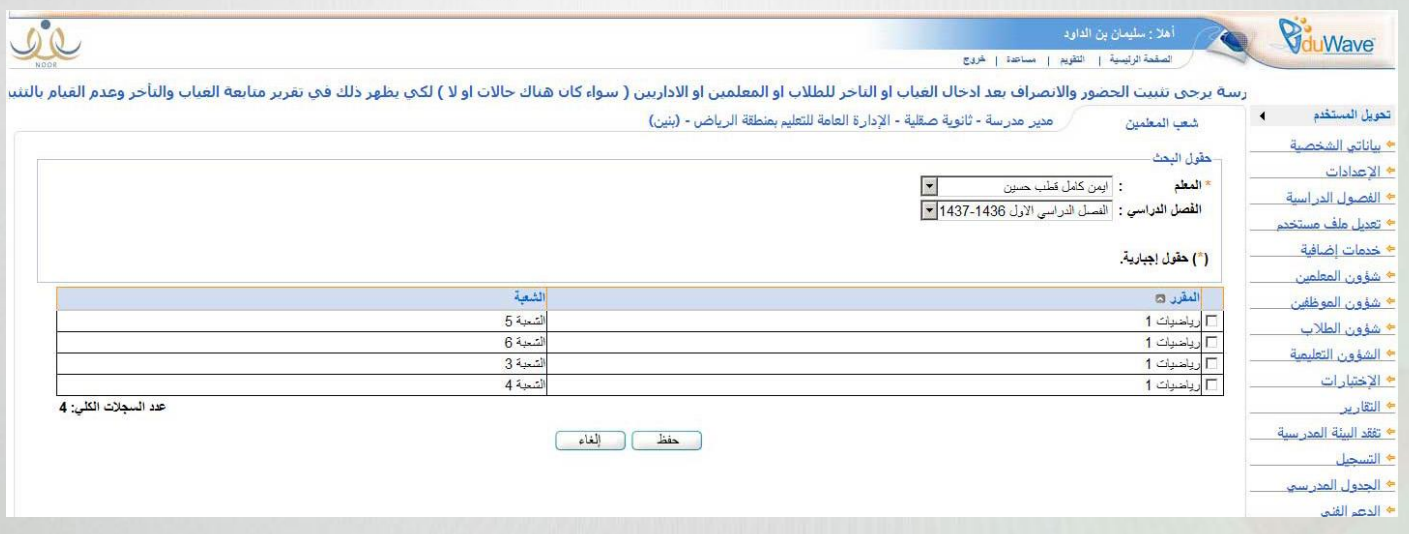

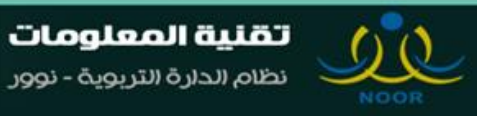

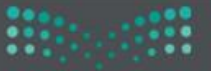

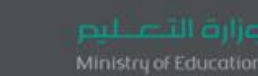

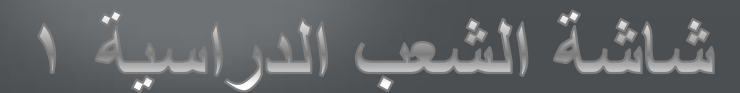

### **عند الضغط على اضافة : يمكن اضافة الشعب الدراسية**

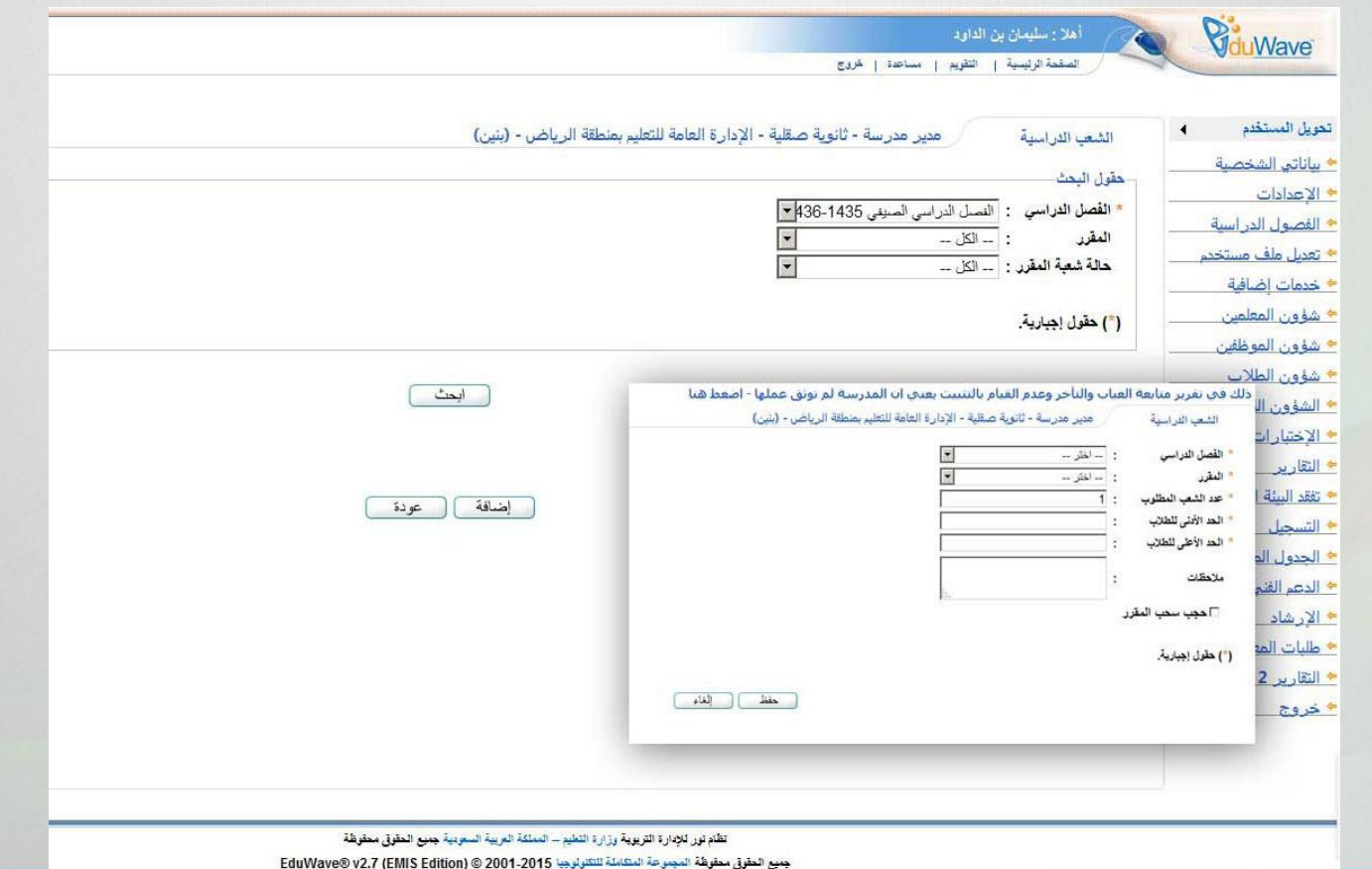

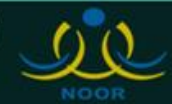

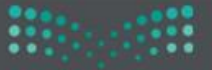

### شاشة الشعب الدراسية ٢

### بعد الضغط على اضافة : يمكن ادخال جدول الشعب الدراسية

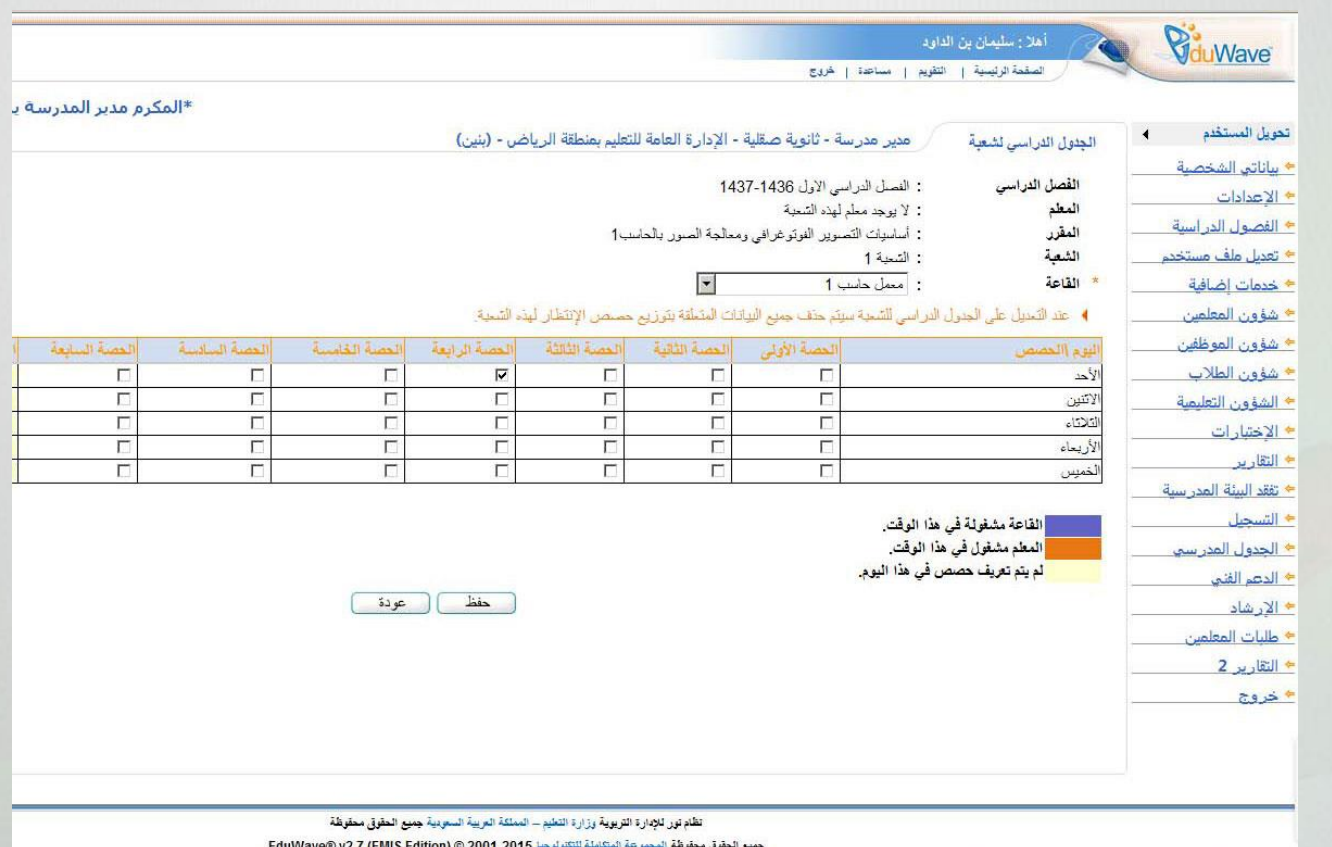

![](_page_9_Picture_6.jpeg)

![](_page_10_Picture_0.jpeg)

![](_page_10_Picture_1.jpeg)

### **عند الذهاب الي التسجيل اضافة : يمكن اضافة الطالب الي الشعب الدراسية**

![](_page_10_Picture_19.jpeg)

![](_page_10_Picture_5.jpeg)

![](_page_11_Picture_0.jpeg)

شاشة عرض الشعب الدراسية ١

المقررات- برنامج نور الإدارة العامة للتعليم بمنطقة الرياض

### من التسجيل عرض الشعب الدراسية : يمكن استعراض الشعب الدراسية والطلاب المضافين للشعب

![](_page_11_Picture_24.jpeg)

![](_page_11_Picture_6.jpeg)

![](_page_12_Picture_0.jpeg)

### شاشة عرض الشعب الدراسية ١

### من التسجيل عرض الشعب الدراسية : يمكن استعراض وحذف الطلاب المضافين للشعبة الدراسية

![](_page_12_Picture_26.jpeg)

![](_page_12_Picture_6.jpeg)

تقنية المعلومات نظام الدارة التربوية - نوور

عدد السجلات الكلي: 24

![](_page_13_Picture_0.jpeg)

### من التسجيل عرض قائمة الطلاب : يمكن استعراض وحذف جداول الطلاب

![](_page_13_Picture_21.jpeg)

![](_page_13_Picture_6.jpeg)

![](_page_14_Picture_0.jpeg)

شاشة عرض قائمة الطلاب المسجلين بالفصل1

المقررات- برنامج نور الإدارة العامة للتعليم بمنطقة الرياض

### من التسجيل عرض قائمة الطلاب : وبعد اختيار طالب يمكن استعراض وحذف المقررات الدراسية المسجلة للطالب

![](_page_14_Picture_26.jpeg)

![](_page_14_Picture_6.jpeg)

![](_page_14_Picture_8.jpeg)

![](_page_15_Picture_0.jpeg)

![](_page_15_Picture_2.jpeg)

### **من االختبارات الدرجات : يمكن ادخال و تعديل درجات الطالب في الشعب الدراسية**

![](_page_15_Picture_22.jpeg)

![](_page_15_Picture_6.jpeg)

![](_page_15_Picture_7.jpeg)

![](_page_16_Picture_0.jpeg)

شاشة الدرجات

من الاختبارات الدرجات : يمكن ادخال و تعديل درجات الطلاب في الشعب الدراسية

![](_page_16_Picture_23.jpeg)

![](_page_16_Picture_5.jpeg)

تقنية المعلومات نظام الدارة التربوية - نوور

عد السيلات الكلي: 121

![](_page_17_Picture_0.jpeg)

![](_page_17_Picture_1.jpeg)

### **من االختبارات الدرجات : يمكن ادخال و تعديل درجات الطالب الراسبين و الغير مستكملين حسب الفصول الدراسية و الشعب الدراسية**

![](_page_17_Picture_22.jpeg)

![](_page_17_Picture_5.jpeg)

![](_page_18_Picture_0.jpeg)

![](_page_18_Picture_2.jpeg)

المقررات- برنامج نور الإدارة العامة للتعليم بمنطقة الرياض

![](_page_18_Picture_17.jpeg)

![](_page_18_Picture_5.jpeg)

![](_page_19_Picture_0.jpeg)

شاشة السلوك و المواظبة ٢

![](_page_19_Picture_18.jpeg)

![](_page_19_Picture_5.jpeg)

![](_page_20_Picture_0.jpeg)

![](_page_20_Picture_2.jpeg)

![](_page_20_Picture_17.jpeg)

![](_page_20_Picture_5.jpeg)

![](_page_21_Picture_0.jpeg)

![](_page_21_Picture_2.jpeg)

![](_page_21_Picture_17.jpeg)

![](_page_21_Picture_5.jpeg)

![](_page_22_Picture_0.jpeg)

![](_page_22_Picture_2.jpeg)

![](_page_22_Picture_17.jpeg)

![](_page_22_Picture_5.jpeg)

![](_page_23_Picture_0.jpeg)

![](_page_23_Picture_1.jpeg)

![](_page_23_Picture_19.jpeg)

![](_page_23_Picture_4.jpeg)

نظام تور للإدارة التريوية وزارة التطيع \_ المملكة العربية السعودية جميع العقوق معقوظة

![](_page_24_Picture_0.jpeg)

![](_page_24_Picture_1.jpeg)

![](_page_24_Picture_18.jpeg)

![](_page_24_Picture_4.jpeg)

![](_page_25_Picture_0.jpeg)

![](_page_25_Picture_1.jpeg)

![](_page_25_Picture_16.jpeg)

![](_page_25_Picture_4.jpeg)

![](_page_26_Picture_0.jpeg)

![](_page_26_Picture_2.jpeg)

![](_page_26_Picture_17.jpeg)

![](_page_26_Picture_5.jpeg)

![](_page_27_Picture_0.jpeg)

شاشة السلوك و العواظبة ٢

![](_page_27_Picture_18.jpeg)

![](_page_27_Picture_5.jpeg)

![](_page_28_Picture_0.jpeg)

![](_page_28_Picture_2.jpeg)

![](_page_28_Picture_17.jpeg)

![](_page_28_Picture_5.jpeg)

![](_page_29_Picture_0.jpeg)

![](_page_29_Picture_2.jpeg)

![](_page_29_Picture_17.jpeg)

![](_page_29_Picture_5.jpeg)

![](_page_30_Picture_0.jpeg)

![](_page_30_Picture_2.jpeg)

![](_page_30_Picture_17.jpeg)

![](_page_30_Picture_5.jpeg)